## **GARMIN**

## **Finding Items**

## Going to a Destination

# **GPSMAP<sup>®</sup> 378/478**

quick reference guide

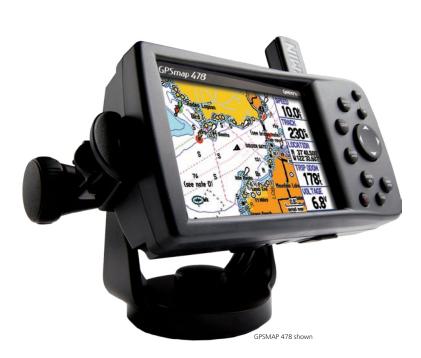

## To find a waypoint or other item from your current location:

- 1. From any page, press FIND.
- 2. Highlight a category from the list, and press ENTER.
- 3. Highlight an item in the results list, and press ENTER.

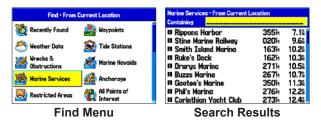

#### To find an item from another location using the Find menu:

- 1. From any page, press FIND.
- 2. Press MENU. Highlight Near Other, and press ENTER.
- 3. Select a reference point on the map, and press **ENTER**. The list changes to show items nearest to the new map location.

#### To find an item from another location on the Map Page:

- From the Map Page, use the **ROCKER** to pan to the location you want, and press FIND.
- 2. Highlight a category from the list, and press ENTER.
- 3. Highlight an item the list, and press ENTER.

| Find • From Map Pointer  |                           | Tide Prediction Station - From Map Pointer<br>Containing                                         |             |  |
|--------------------------|---------------------------|--------------------------------------------------------------------------------------------------|-------------|--|
| 🔯 Recently Found         | 🎥 Waypoints               | ♦ Point Lookout 353 <sup>™</sup>                                                                 | 1.5         |  |
| 🖄 Weather Data           | 😥 Tide Stations           | <ul> <li>♦ Cornfield Harbor, Md.</li> <li>♦ Point No Point</li> <li>♥ 014m</li> </ul>            | 4.4<br>7.4  |  |
| Wrecks &<br>Obstructions | Marine Navaids            | <ul> <li>♦ Kitts Point, Md.</li> <li>♦ Lewisetta, Va.</li> <li>275m</li> </ul>                   | 7.5<br>7.5  |  |
| 🌺 Marine Services        | 🎉 Anchorage               | ♦ Travis Point, Coan River, Va 277 <sup>M</sup><br>♦ Sunnubank, Little Vicomico 177 <sup>M</sup> | 7.6         |  |
| 🧟 Restricted Areas       | All Points of<br>Interest | <ul> <li>♦ Smith Point Light 154%</li> <li>♦ Glebe Point, Great Vicomico 208%</li> </ul>         | 9.6<br>10.0 |  |
| Find From Map Pointer    |                           | Search Results                                                                                   |             |  |

## To Go To a highlighted map item:

- 1. Use the **ROCKER** to highlight the item you want to navigate to on the Map Page.
- 2. Press NAV/MOB, and then press ENTER.
- 3. Follow the magenta route created on the Map Page. You can also use the Compass Page to help you navigate to the point.

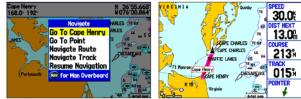

Navigate Options with **Map Feature Highlighted**  **Navigation Shown** on the Map Page (Marine Mode)

To activate a Go To from the Find menu:

- 1. Press the NAV/MOB key.
- 2. Use the **ROCKER** to highlight **Go To Point**, and press **ENTER**.
- From the Find menu, highlight **Waypoints**, and press **ENTER**.
- Select a waypoint from the list, and press ENTER to open the Waypoint Review Page.
- 5. With the Go To button highlighted, press ENTER to begin navigation.

## Using the Man OverBoard (MOB) Feature

Use the MOB function to simultaneously mark and set a course to a location for quick response to emergency situations.

#### To start the MOB function:

- Press and hold the NAV/MOB key, or press the NAV/MOB key twice.
- 2. Press ENTER to confirm and begin navigating to the MOB location.

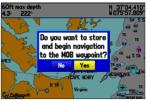

**MOB Confirmation Window** 

When a MOB is initiated, a MOB waypoint is created, and the unit begins to navigate to that point. Use any of the navigation pages to guide you back to the MOB point. The MOB waypoint is stored in the Waypoint list and can be deleted like any other waypoint.

## **Creating a Route**

## Adding Via Points to Your Route

## Marking a Waypoint

0001

#### To create a route using the Find menu:

- 1. Press **MENU** twice to open the Main Menu.
- 2. Highlight the Route tab.
- 3. Highlight the first available blank route slot, and press ENTER.
- 4. Press ENTER again to find items to add to the route.

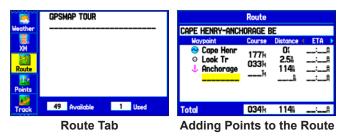

#### To create a route graphically:

- 1. From the **Route** tab, highlight the first blank slot, and press **ENTER**.
- 2. On the Route Review Page, press MENU to open the Options menu.
- 3. Highlight Edit on Map, and press ENTER.
- 4. Highlight a map item, and press ENTER.
- 5. When finished, press **QUIT** twice to return to the Route Review Page.

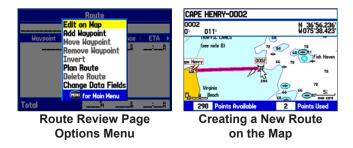

### To add Via Points to your route in Automotive Mode:

- 1. While navigating your route, press **NAV/MOB**.
- 2. Use the **ROCKER** to select **Edit Vias**, and press **ENTER**. The Add/Edit Vias Page appears.
- 3. With the **Add Via Point** button highlighted, press **ENTER**.

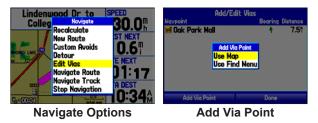

- 4. Highlight either Use Map or Use Find Menu, and press ENTER.
- 5. If you selected **Use Map**, use the **ROCKER** to select an item on the map, and press **ENTER**.

If you selected **Use Find Menu**, select an item from the Find menu. Remember you can press **MENU** while the Find menu is open to find an item near another location, such as the destination.

6. Highlight **Done**, and press **ENTER** to apply the new Via Points to the route.

Add/Edit Vice Deve

| Add/Edit Vias               |                  | Add/Edit Vias                           |                                      |
|-----------------------------|------------------|-----------------------------------------|--------------------------------------|
| Waypoint<br>💌 Oak Park Mall | Bearing Distance | Maypoint<br>D Texaco<br>⊠ Oak Park Mall | Bearing Distance<br>→ 0.21<br>↑ 4.11 |
|                             | Done             | Add Via Point                           | Done                                 |
| Add Via Point               |                  |                                         |                                      |

#### To mark your current location:

- 1. Press and hold **ENTER/MARK** until the New Waypoint Page appears.
- To accept the waypoint with the default name and symbol, highlight OK, and press ENTER/MARK.
- 3. To change the any information on the New Waypoint Page, highlight

the appropriate field and press **ENTER/MARK**. After entering and confirming your changes, highlight **OK**, and press **ENTER/MARK**.

### To create a new waypoint using the Map Page:

- 1. Press **PAGE** until the Map Page appears.
- 2. Move the pointer to a map location or map feature.
- 3. Press and quickly release **ENTER/MARK** to capture the pointer location.

If you have highlighted a map feature, an information page appears after you press **ENTER/MARK**. Use the **ROCKER** to highlight **Save** and press **ENTER/MARK** to save the item as a waypoint. The New Map Waypoint Page appears.

4. To accept the waypoint with the default name and symbol, highlight **OK** and press **ENTER/MARK**.

To change any information on the New Map Waypoint Page, highlight the appropriate field and press **ENTER/MARK**. After entering and confirming your changes, highlight **OK** and press **ENTER/MARK**.

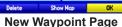

## Keypad Usage

|               | <b>IN/OUT</b> —press to zoom in or out on the Map Page.                                                                                                    |
|---------------|----------------------------------------------------------------------------------------------------|
| PAGE          | <b>PAGE/MODE</b> —press to cycle through the main pages in sequence or end an operation in progress and return to the main page. Press and hold to switch between Marine Mode and Automotive Mode.                                           |
| QUIT          | <b>QUIT</b> —press to cycle through the main pages in reverse sequence, revert to the previous value in a data entry field, or cancel a function.                                                                                            |
| ENTER<br>MARK | <b>ENTER/MARK</b> —press to select a highlighted option, initiate entry, and then confirm. Press and hold to mark a waypoint.                                                                                                    |
| MENU          | MENU/Wx—press to view Options Menu for the current page.<br>Press twice to display the Main Menu. Press and hold to turn the<br>Map Page weather off and on.                                                                                 |
| NAV<br>MOB    | <b>NAV/MOB</b> —press to display the Navigation Menu window. In Marine Mode, press and hold to activate the MOB function. In Automotive Mode, press and hold to display the Next Turn Page and have the voice prompt announce the next turn. |
| FIND          | FIND—press to display the Find Menu.                                                                                                    |
| ٢             | <b>POWER</b> —press and hold to turn the unit on or off. Press and release to adjust the backlighting and external speaker volume.                                                                                                    |
|               | <b>ROCKER</b> —press up, down, left, or right to select menu options, enter data, or move the pointer on the Map Page.                                                                                                    |